## Interaktiivisen projektorin pikaopas

7,

 $2018 - 857$  $-727$ 2017

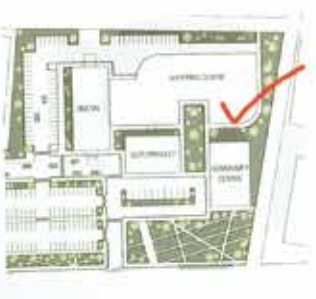

<D 0 1000+

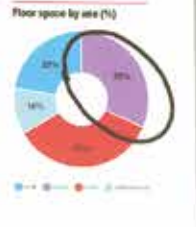

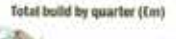

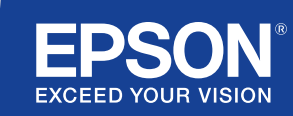

## Tee yhteistyötä ja inspiroidu

Tämä pikaopas käy läpi interaktiivisen Epson-projektorisi tärkeimmät toiminnot, jotta voit tehdä joka kokouksesta parhaan mahdollisen. Käytä vähemmän aikaa asetuksiin ja enemmän aikaa esittämiseen, keskustelemiseen ja yhteistyöhön.

Monipuolinen interaktiivinen kokoushuoneratkaisu

Heijasta Full HD -sisältöä jopa 100 tuuman näyttökoossa

Yhdistä ja esitä langattomasti laitteestasi

Integroi nykyiseen videoneuvotteluratkaisuusi

Näytä ja yhdistä sisältöjä eri lähteistä sekä tee niihin merkintöjä

Esitystaulun etäjakaminen

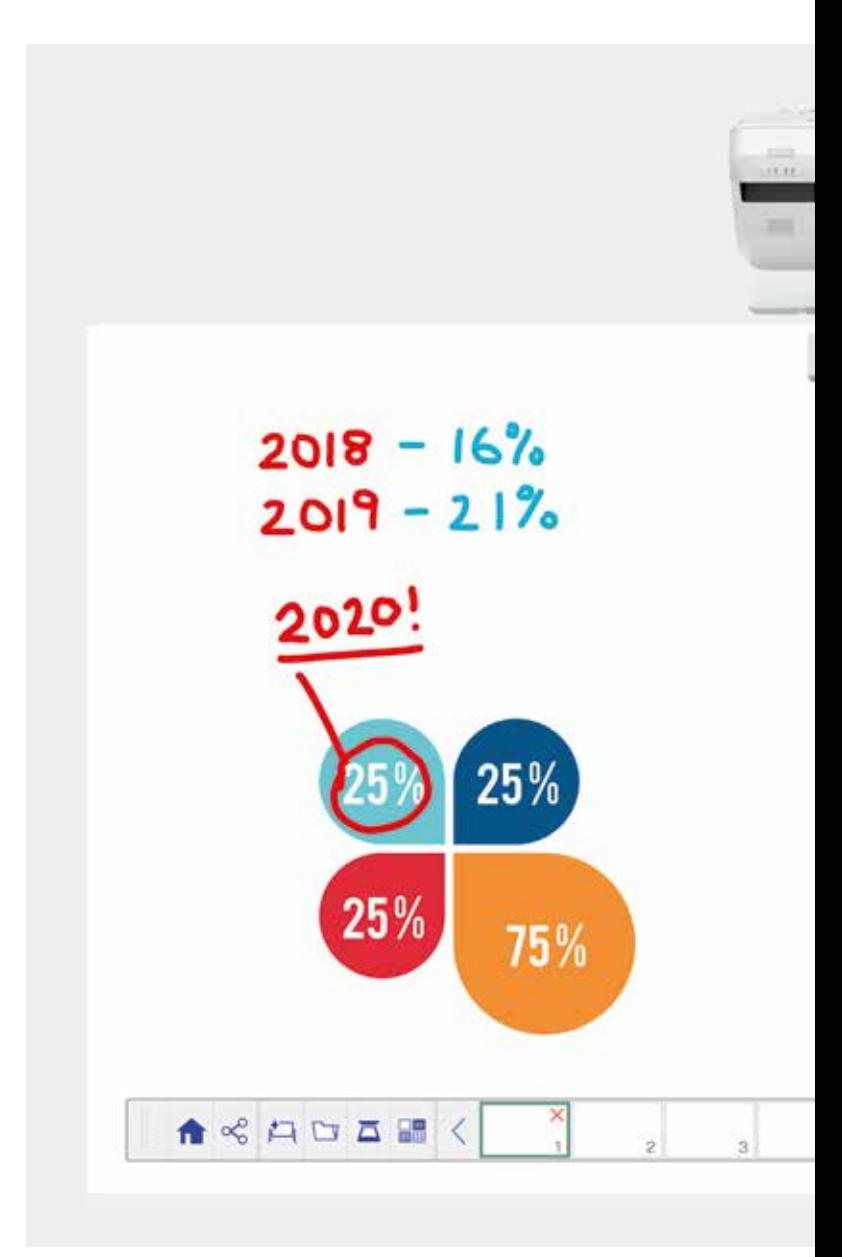

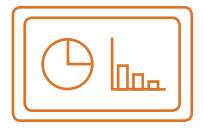

#### Käytä esitystaulua Lue lisää sivulta 4

#### Avaa

Avaa aiemmin luotuja tiedostoja verkosta tai tuo niitä USB-laitteesta. Esitä eri muotoja ilman tietokonetta.

#### Piirrä

Tee yhteistyötä selkeästi esitystaulun eri piirtotyökalujen avulla. Tee merkintöjä näytön sisältöön interaktiivisella kynällä tai sormikosketuksella<sup>1</sup>.

#### Väritä

Merkitse keskusteluaiheet useilla väreillä ja paksuuksilla. Erota työsi osat ja korosta tärkeimmät elementit helposti.

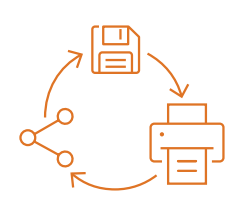

#### Jaa, tallenna ja tulosta Lue lisää sivulta 6

## Jaa

Luo yhteistyökokous interaktiivisen Epsonnäyttöratkaisusi ympärille. Jaa työsi kollegoiden kanssa ja tee yhteistyötä reaaliaikaisesti tulosten parantamiseksi.

#### Tallenna

Tallenna USB-laitteeseen tai verkkoon. Tallennustoiminto tukee monia muotoja jakamisen optimoimiseksi.

#### Tulosta

Lähetä valmis työ verkon mihin tahansa tulostimeen tai tallenna ja tulosta sisältö suoraan yhteistyökokouksessa.

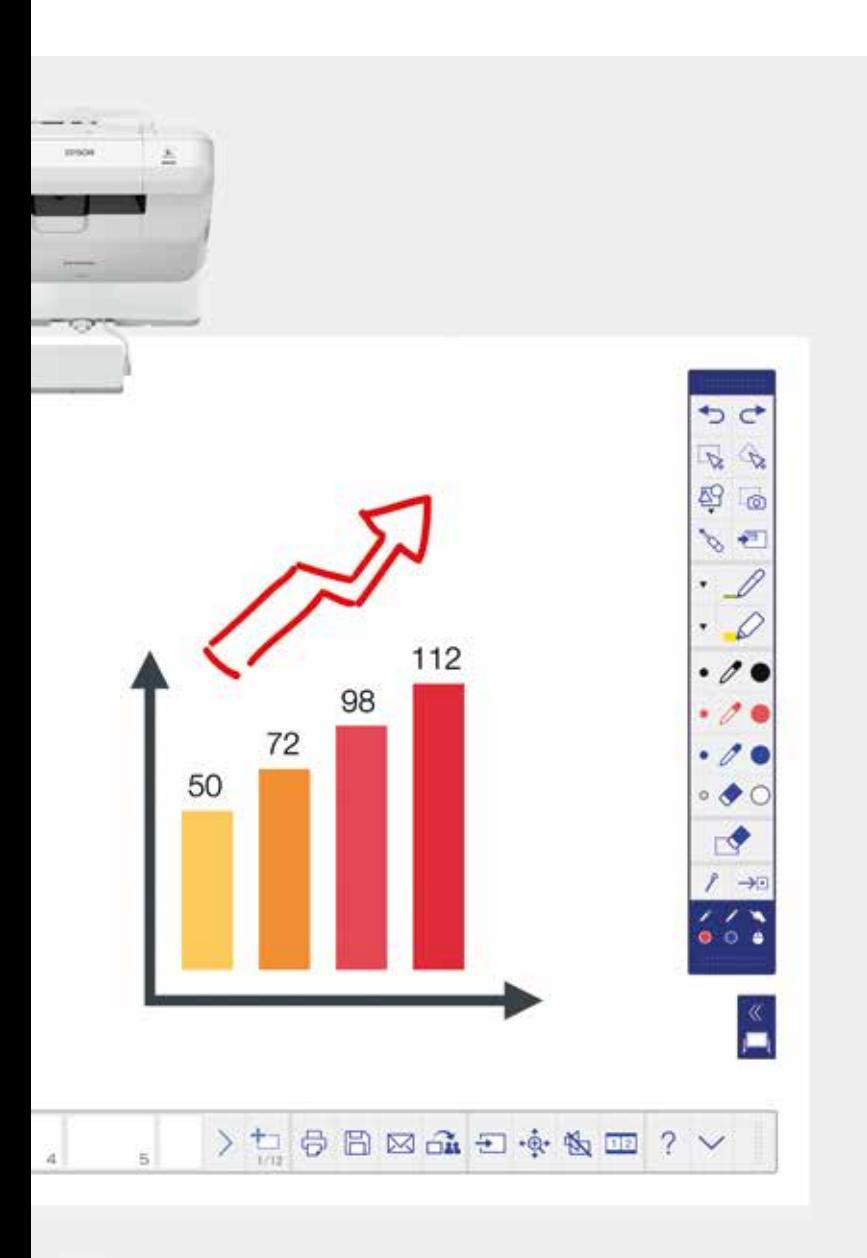

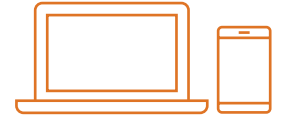

### Näytä sisältöä mistä tahansa lähteestä Lue lisää sivulta 7

## Yhdistä älylaite

Jaa sisältöä älypuhelimesta tai tablettietokoneesta iOS- ja Android-laitteiden Epson iProjection -sovelluksella. Näytön peilaustoiminnolla<sup>2</sup> voit myös jakaa näyttösi reaaliaikaisesti ilman kaapeleita tai verkkoyhteyttä.

#### Muodosta yhteys projektoreihin

Pidä kokous ja kutsu kollegoita tarkastelemaan näyttöäsi. Vaihtoehtoisesti voit liittää toisen projektorin ja tehdä merkintöjä reaaliaikaisesti.

#### Muunna tietokoneesi 100 tuuman interaktiiviseksi näytöksi

Tarkastele ja käytä työpöytääsi interaktiivisella kynällä tai sormikosketuksella hiiren sijaan.

#### Liukuva jaettu kuva

Luo monipuolinen visuaalinen kokemus yhdistämällä sisältöä eri lähteistä. Jaetun näytön tilassa voit valita lähteet ja käyttää kahta näyttöä yhdessä.

#### Esitystaulun jakaminen

Luo yhteistyökokous Epson-näyttöratkaisusi ympärille. Jaa työsi ja sähköpostisi kollegoiden kanssa sekä tarkastele ja kommentoi niitä reaaliaikaisesti työnkulun helpottamiseksi.

#### Muokkaa ja poista

Visualisoi kaikki mitä voit kuvitella. Tuo, käännä ja liikuta sisältöä ja muuta sen kokoa nopeasti.

## Lisää sivuja

Maksimoi tuottavuus organisoimalla ajatuksesi. Avaa uusi tyhjä sivu ja tuo sisältöä tai aloita työskentely suoraan.

## Käytä esitystaulua

## Avaa tiedosto

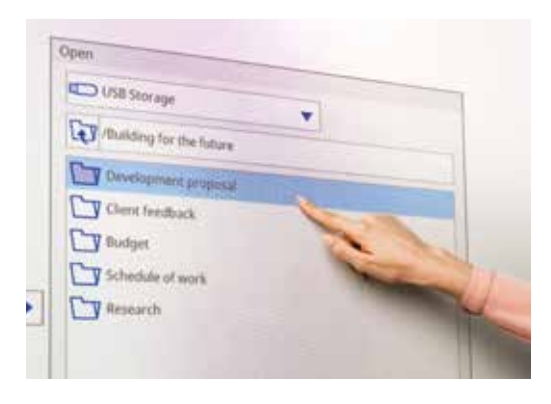

### Tee merkintöjä kuvaan

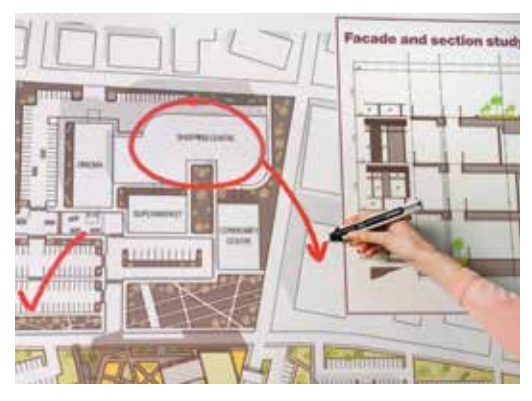

Käytä esitystaulua toimimalla seuraavien yksinkertaisten ohjeiden mukaan:

- 1. Kytke projektoriin virta
- 2. Paina ohjausalustan esitystaulupainiketta
- 3. Kytke interaktiivinen kynä käyttöön
- 4. Aloita piirtäminen ja kerää ideasi yhteen

#### Avaa

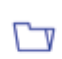

Avaa aiemmin luotu tiedosto verkosta tai USB-laitteesta painamalla tätä. EB-1400-sarja tukee PDF-, PNG-, JPEG- ja EWF-tiedostomuotoja.

## Piirrä

Valitse piirustustyökalu työkalupalkista

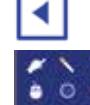

näyttää tai piilottaa työkalupalkin

**A näyttää, mihin kahta kynää ja sormikosketusta<sup>1</sup> käytetään** 

## Väritä

Valitse aktiivinen väri työkalupalkista

Valitse mukautettuja värejä napauttamalla kynän vieressä olevaa alanuolta

Säädä kynän paksuutta pienillä ja suurilla ympyröillä

## Ohjausalustan toiminnot

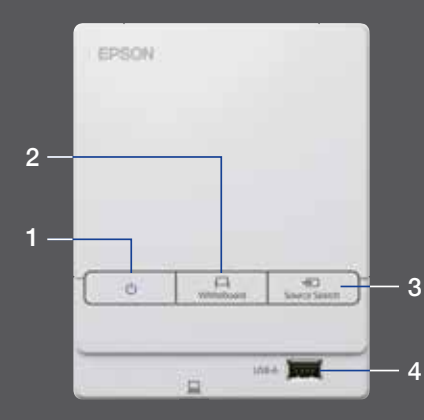

Ohjausalustalla on viisi helppokäyttöistä ohjaustoimintoa:

- 1 Kytke ja katkaise projektorin virta
- 2 Valitse esitystaulun tila
- 3 Valitse lähde
- 4 Yhdistä USB-tallennuslaite
- 5 Kytke USB-B-liitäntään

## Muokkaa työtäsi

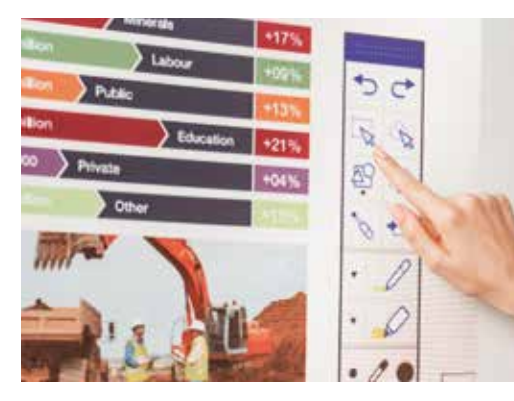

### Luo toinen sivu

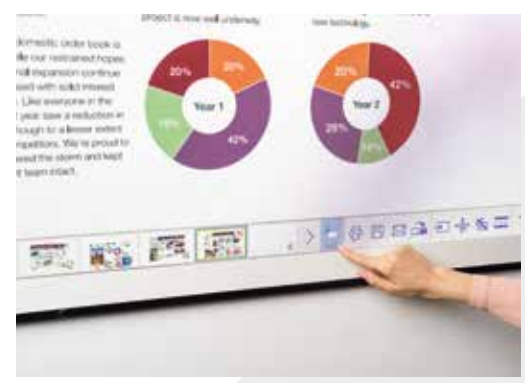

## Pyydä apua

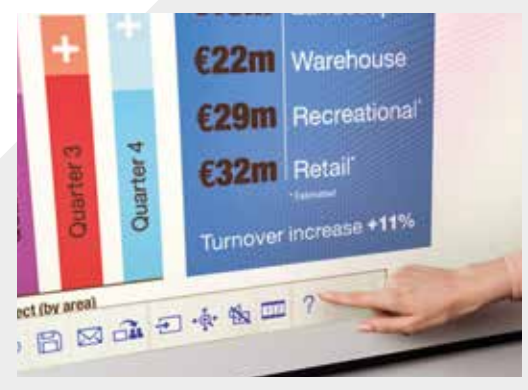

## Muokkaa ja poista

valinta-alue

Rajaa, käännä ja liikuta sisältöä ja muuta sen kokoa valintaalueen avulla

Interaktiivisen kynän päätä voi käyttää myös pyyhkimenä.

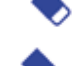

kytkee pyyhkimen käyttöön

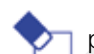

poistaa kaikki piirrokset ja muistiinpanot

### Lisää sivuja

lisää uuden sivun

poistaa nykyisen sivun

□ **kopioi nykyisen sivun** 

畾 avaa valikoiman esitystaulun taustamalleja

Näyttää esitystaulun kaikkien kuvakkeiden ohjeen ja kertoo kuvakkeiden merkityksen.

## Jaa, tallenna ja tulosta

## Käytä älykästä yhteistyötä

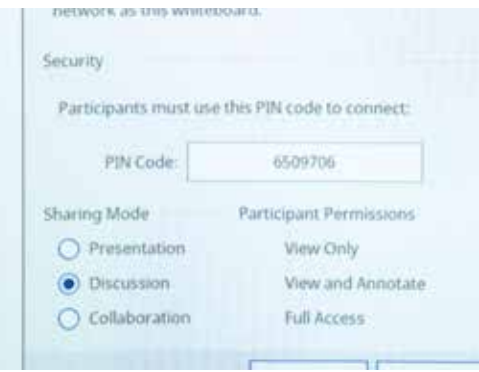

## Työskentele kollegoiden kanssa etäältä

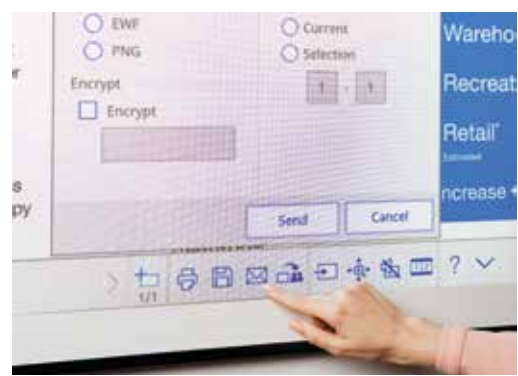

## Tee paperikopio

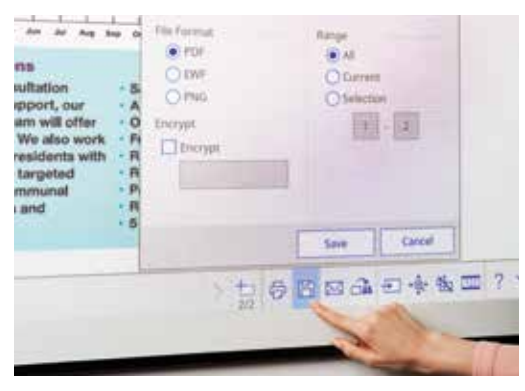

## Jaa  $\alpha$

Paina tätä ja valitse sitten "Start sharing with this whiteboard" (Aloita jakaminen tällä esitystaululla)

Käytä luotua PIN-koodia tai luo PIN-koodi

Määritä muiden käyttäjien oikeudet:

Presentation (esitys) – muut käyttäjät voivat vain katsoa

Discussion (keskustelu) – muut katsojat voivat katsoa ja tehdä merkintöjä

Collaboration (yhteistyö) – anna muille käyttäjille täydet käyttöoikeudet

Kun pääkäyttäjä on jakanut esitystaulun, kirjoita annettu URL-osoite tietokoneen tai mobiililaitteen Internet-selaimeen ja anna PIN-koodi, niin näet esitystaulun etäyhteyden kautta.

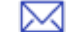

周

Jaa sähköpostitse painamalla tätä

#### **Tallenna**

Tallenna esitystaulu verkkoon tai USB-laitteeseen tällä

EB-1400-sarja tukee tallennusta PNG-, PDF- ja EWF-tiedostomuodoissa.

## Tulosta

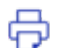

Tulosta sisältö suoraan esitystaululta painamalla tätä

## Näytä sisältöä mistä tahansa lähteestä

## Yhdistä älylaite

Lataa Epson iProjection -sovellus, jos haluat jakaa sisältöä älypuhelimesta tai tablettietokoneesta esimerkiksi näytön peilaustoiminnolla<sup>2</sup>.

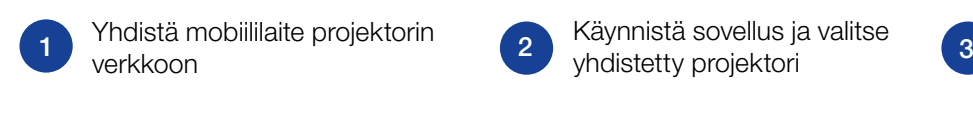

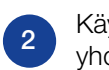

Käynnistä sovellus ja valitse yhdistetty projektori

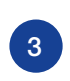

Valitse heijastettava Web-sivu, asiakirja tai valokuva, niin kaikki on valmista

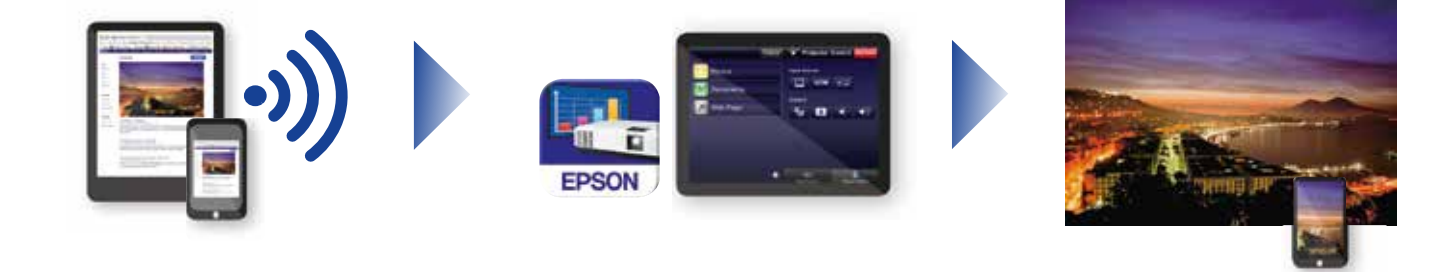

#### Muodosta yhteys projektoriin

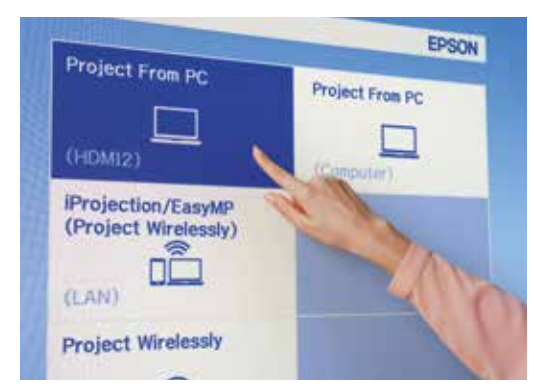

Videoneuvottelu

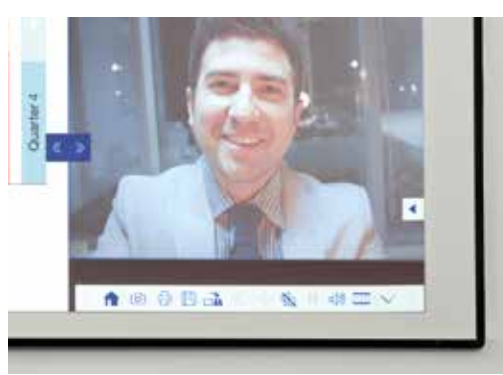

## Heijasta mistä tahansa lähteestä

Valitse syöttölähde napsauttamalla tätä esitystaulun tai 됸 ohjausalustan kuvaketta

#### Ole vuorovaikutuksessa tietokoneen kanssa

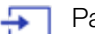

Paina lähdettä ja valitse tietokone luettelosta

Käytä interaktiivista kynää tai sormikosketusta<sup>1</sup> esimerkiksi Internetin selaamiseen tai tietokoneesi tiedostojen avaamiseen.

#### Liukuvan jaetun näytön tila

 $12$ Jaa näyttö kahtia painamalla tätä alatyökalurivin kuvaketta

Valitse näytön vasemman ja oikean puoliskon lähteet painamalla tätä  $12$ 

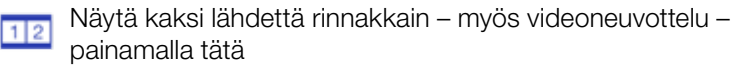

# Työkalupalkin viiteopas

## EB-1400-sarja

Intuitiivisen ja interaktiivisen kokoustilaratkaisun avulla teet kokouksista yhteisiä työskentelykokemuksia. Kokonaisratkaisut tukevat yhdistettyä viestintää ja BYOD (tuo oma laitteesi) -strategioita sekä poistavat erillisten esitystaulujen ja fläppitaulujen tarpeen. Heijasta Full HD -sisältöä jopa 100-tuumaiseksi skaalattavalle näytölle, tuo kollegat yhteen paikan päälle tai etänä ja nauti uusista monipuolisista ominaisuuksista, jotka nostavat kokousten interaktiivisuuden ja osallistumisen uudelle tasolle.

### Lisätietoja:

www.epson.fi/meeting-solutions

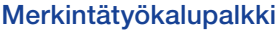

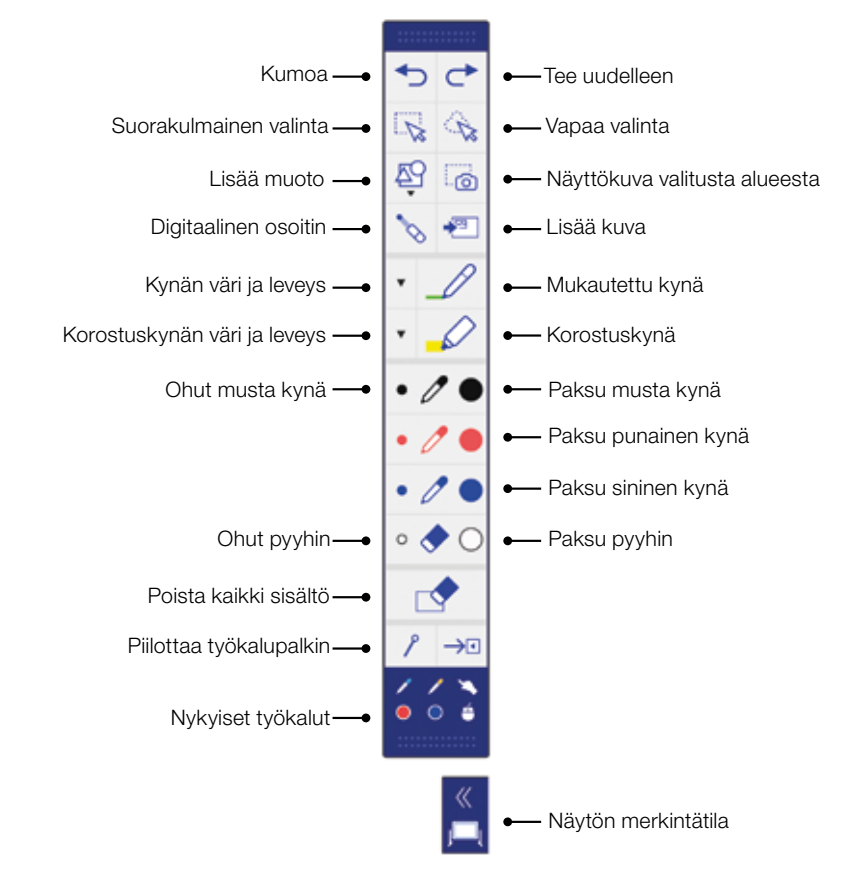

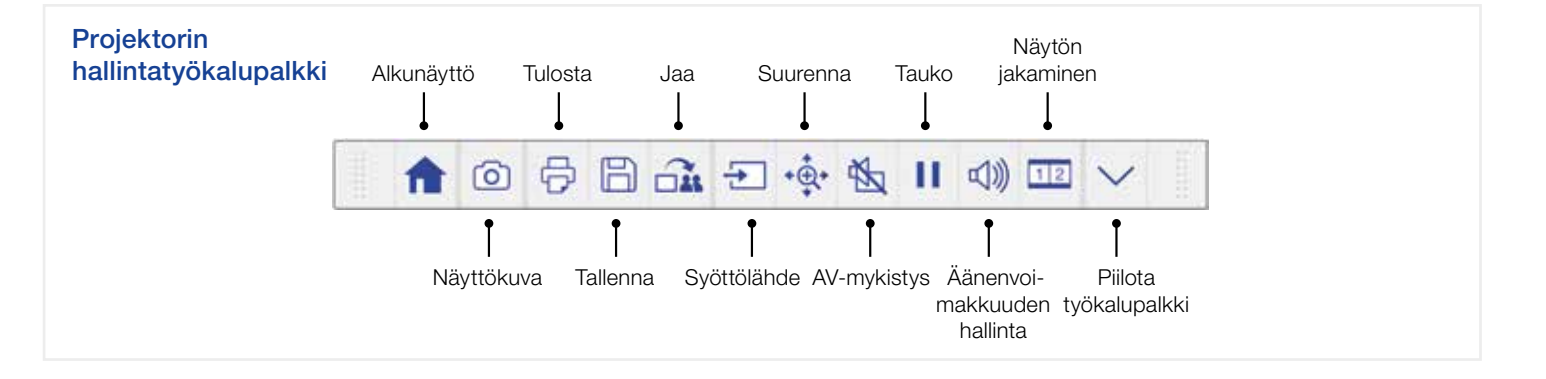

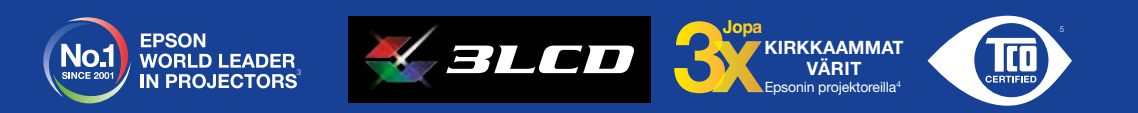

<sup>1</sup> Interaktiivinen kynä- ja sormitoiminto on käytettävissä vain malleissa Epson EB-1460Ui ja EB-1470Ui. <sup>2</sup> Näytön peilaus on käytettävissä vain malleissa EB-1460Ui ja EB-1470Ui.

° Kyselyn suoritti Futuresource Consulting Limited vuosina 2001–2016.<br>• Värikirkkaus (värivaloteho) kirkkaimmassa tilassa IDMS 15.4 -standardin mukaisesti kolmanen osapuolen laboratorion mittaamana. Värikirkkaus vaihtelee

Saat lisätietoja osoitteesta www.epson.fi tai ottamalla yhteyden paikalliseen Epson-jälleenmyyjään.

Epson Suomi Tuotetietoa: puh. 020 155 2091 Tekninen tuki: puh. 020 155 2090 Faksi: 020 155 2092 finland@epson.co.uk www.epson.fi

A6566\_Corp\_MS\_Solutions\_Quick\_Start\_Guide/FI/07/18

vttä koskevia elinkaariehtoia

Tavaramerkit ja rekisteröidyt tavaramerkit ovat Seiko Epson Corporationin tai omistajiensa omaisuutta. Tuotetietoja voidaan muuttaa ilman ennakkoilmoitusta.

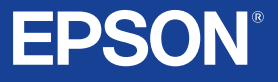